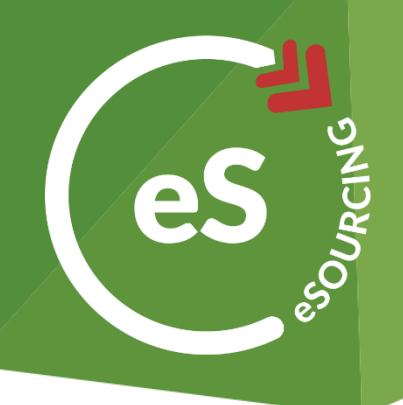

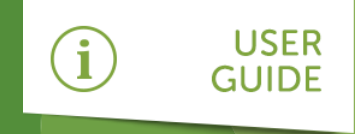

# How to log on to web3

As a supplier or potential supplier of Post Office, you will be required to log on to the system to:

- » Register an account with web3
- » Complete a supplier registration form (SRF)
- » Maintain your company records

This guide will talk you through exactly how to do this.

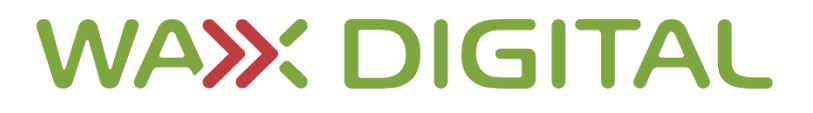

### How to Register

On your first vist to Post Office **web3** system, you will be required to **register** as a supplier. After going to the URL for the system, do the following:

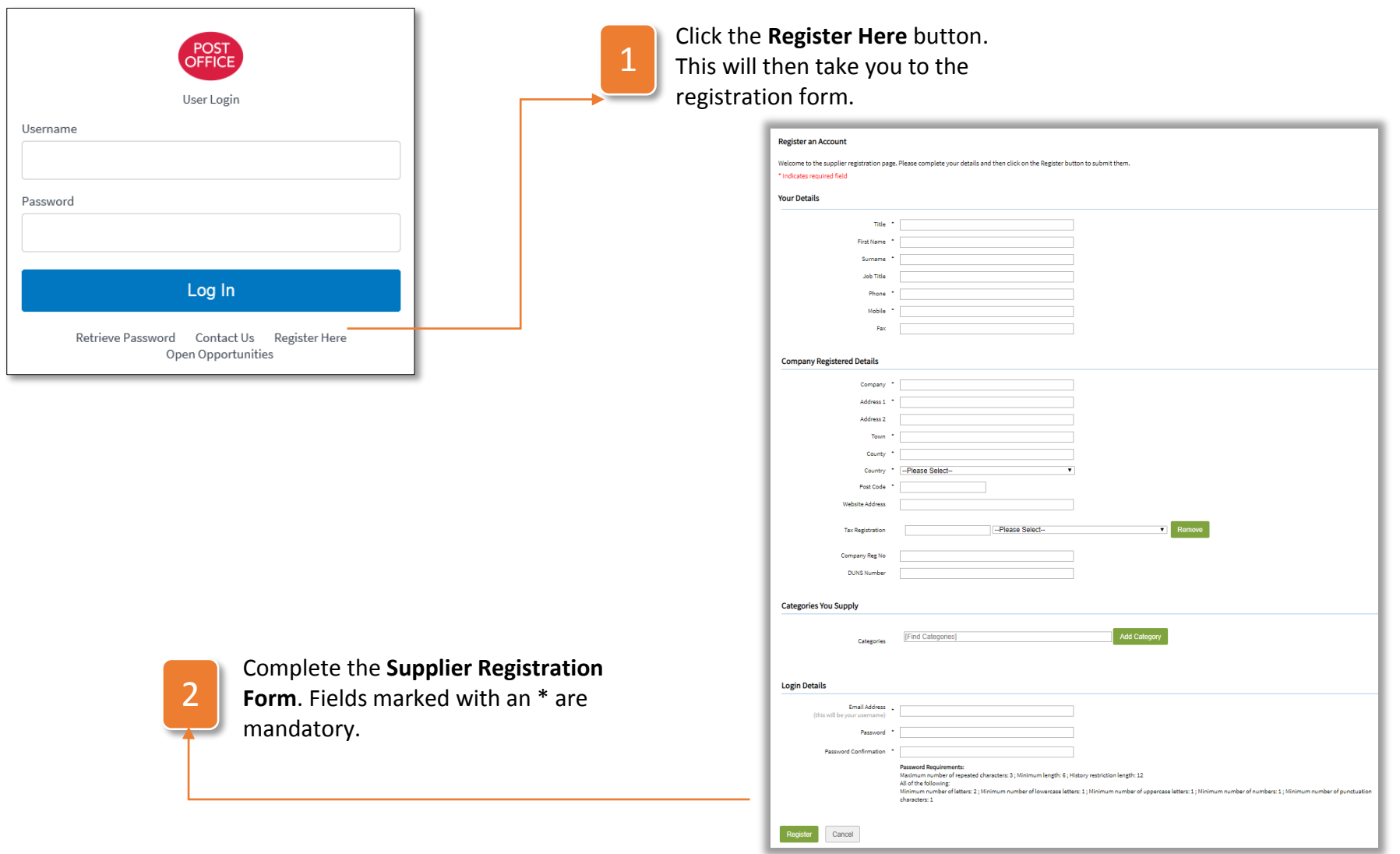

Supplier User Guide

### How to Log In

Once on to the URL for the **web3** eSourcing system, you will be presented with the log-in page. To log in, do the following:

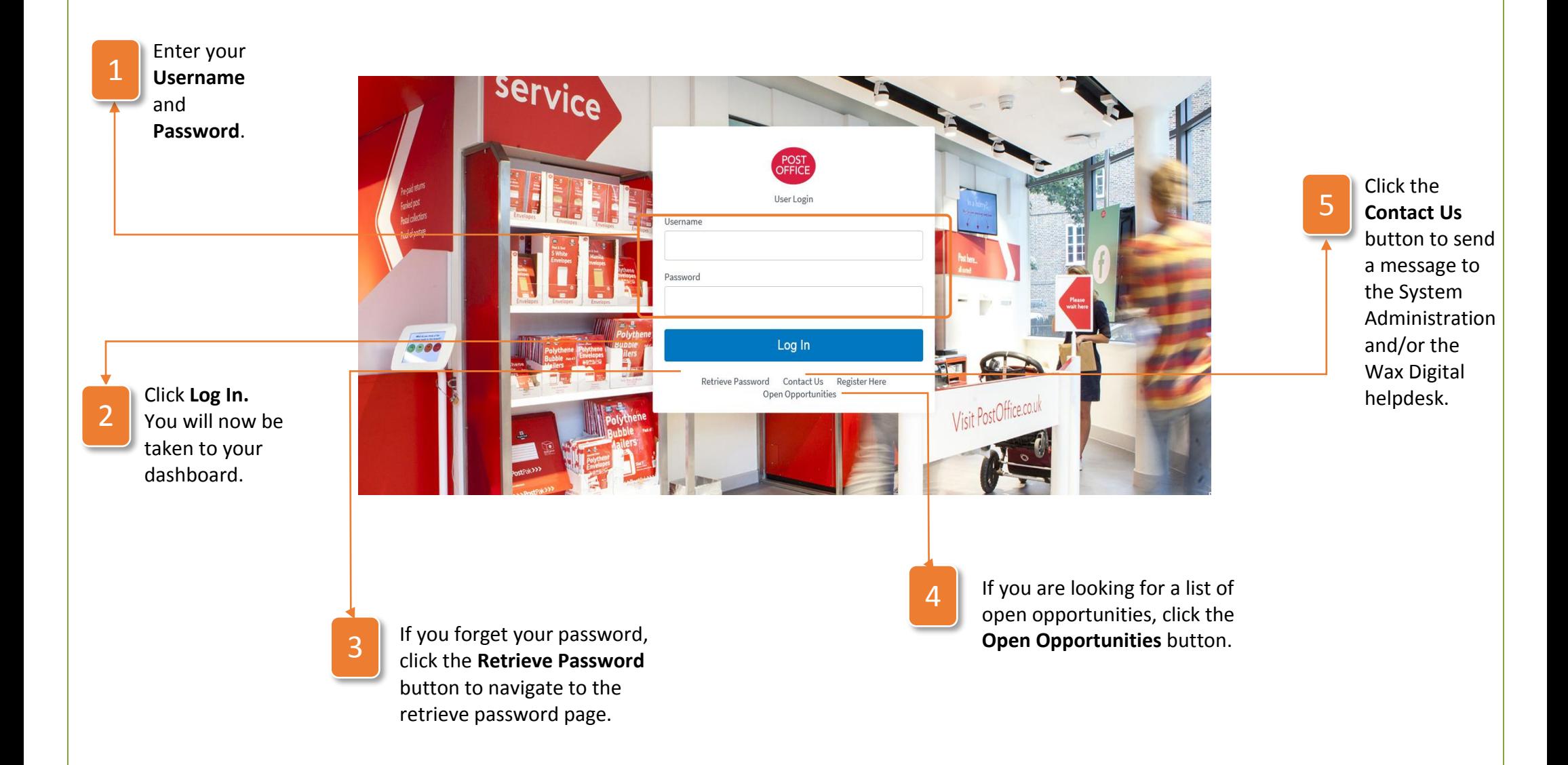

### How to Retrieve your Password

If you forget your password and cannot log in, click the **Retrieve Password** button as shown on the page above and then follow the instructions below:

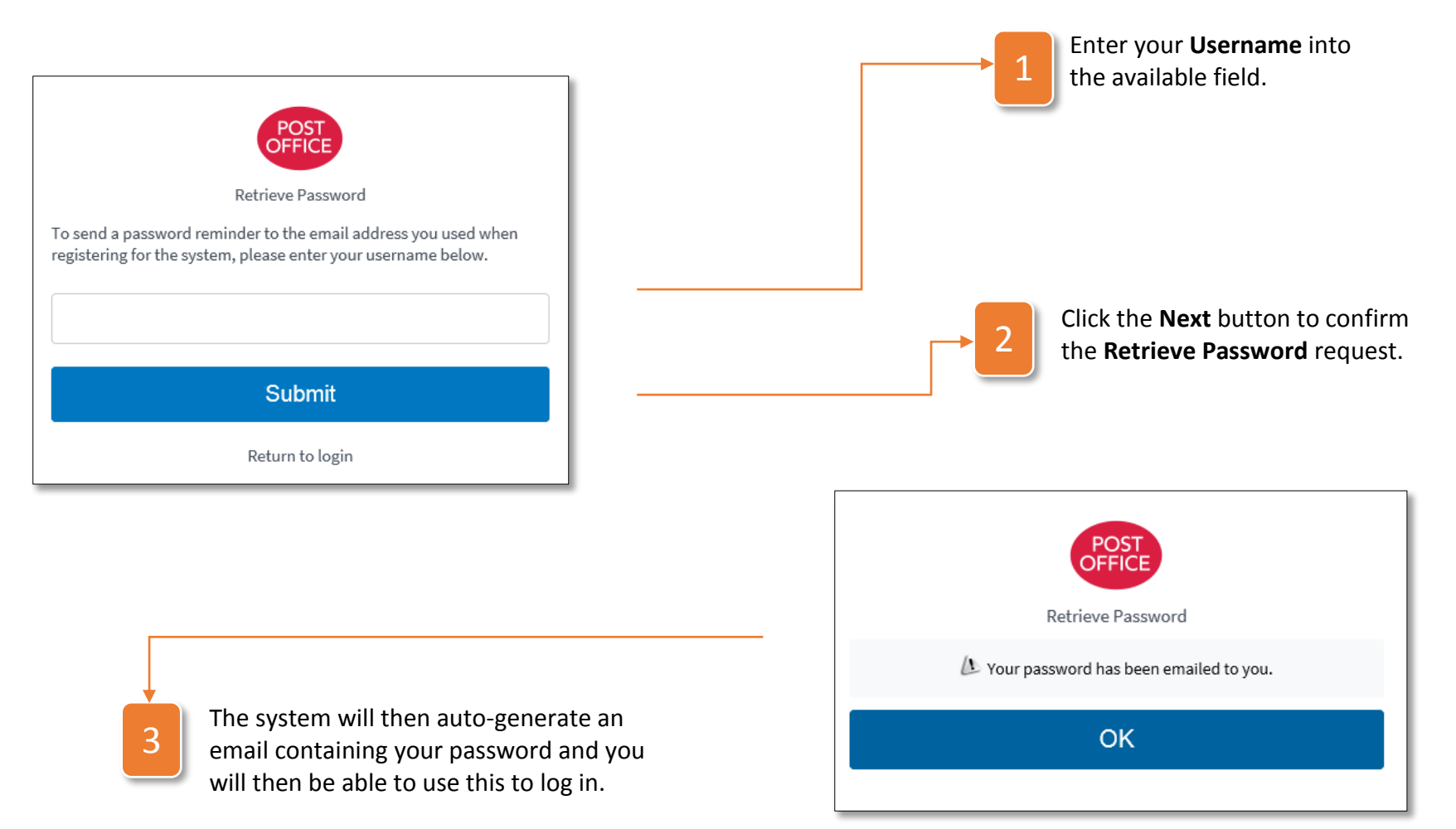

### How to use the Contact Us page

The **Contact Us** form is a way to send a message to the system administrator and/or the Wax Digital helpdesk. **Note:** This is not a messaging system and therefore should not be used for event-related communication.

### Enter your **Contact Details** into the available fields.

1

#### **About Wax Digital**

Wax Digital is one of the globe's leading cloud Procurement solution providers, delivering Source to Pay solutions to mid and large-sized organisations around the world. Our intuitive, easy to use and accessible web3 software, delivers complete spend control across the purchasing lifecycle for over 260,000 users in 102 countries, managing tens of millions of transactions annually. Our web3 solutions are deployed via the cloud and are available either as standalone modules within our Source to Contract, Supplier Management and Purchase to Pay suites or as a completely Integrated Source to Pay solutio

#### **Contact Form**

If you need to contact us please fill in the form below.

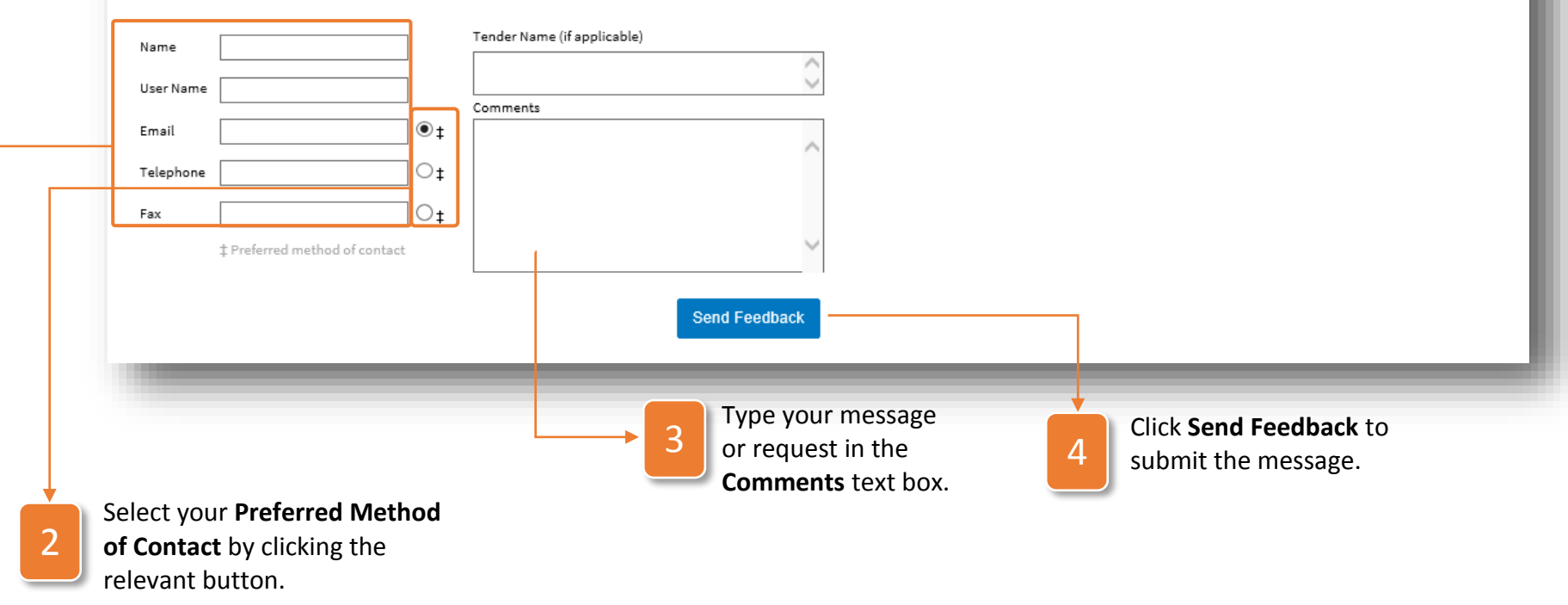

### How to Use the Supplier Registration Form (SRF)

Once you have registered your account on **web3**, you will be invited to respond to the **Supplier Registration Form (SRF)**.

This form is where you will give the required information about your company, beyond the basic information you provided when setting up your account. This might include safety certificates, insurance information and other valuable information you will need to supply Post Office. To access the SRF, use the following instructions:

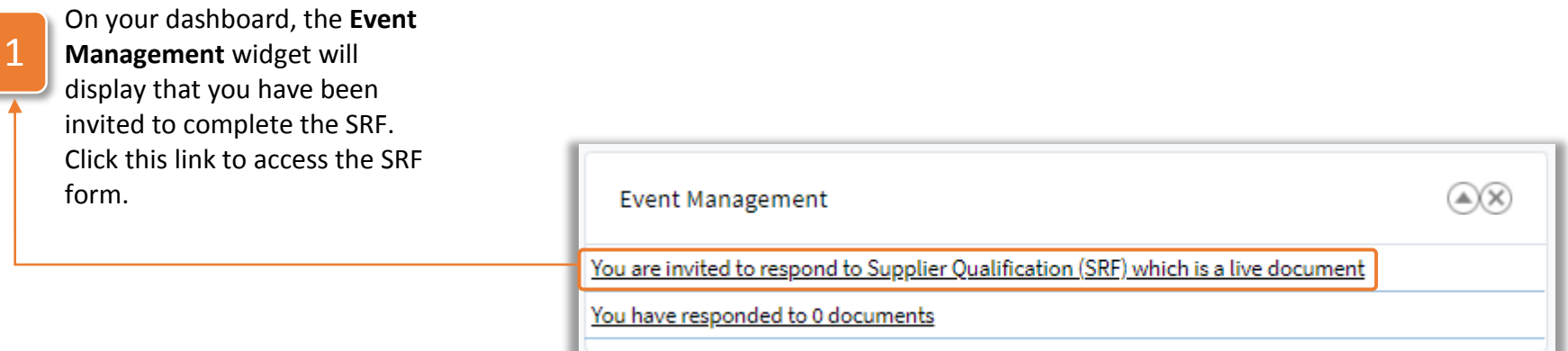

### How to Use the Header Tab

The **Header Tab** contains high level details about SRF such as name, description and any attachments pertinent to the SRF. As a supplier completing the SRF, this tab simply contains information for you to view and does not require any input from you.

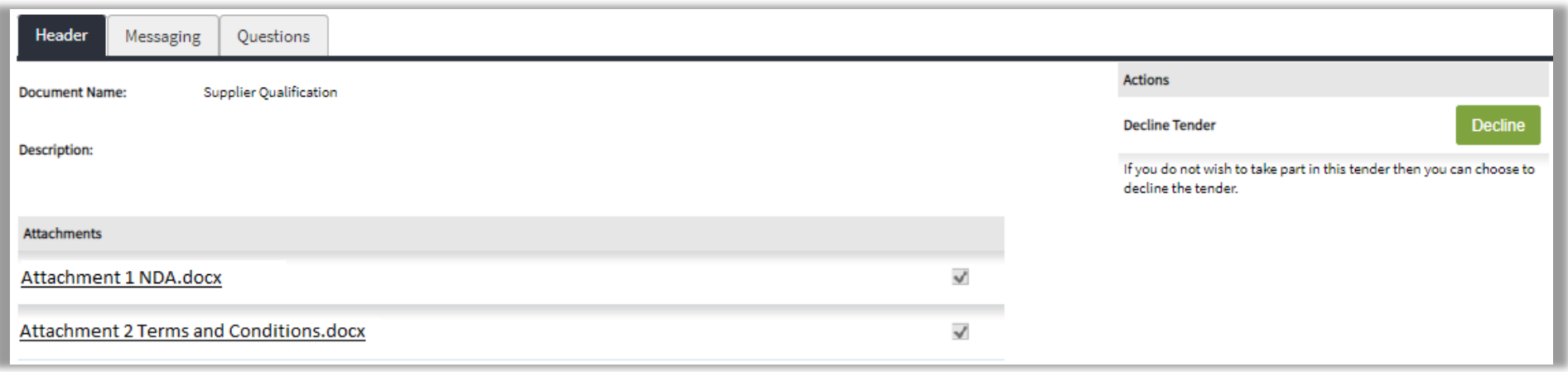

### How to Use the Messaging Tab

The **Messaging Tab** allows you to message to and from Post Office. This can be particularly helpful for dealing with any issues you may have when completing the SRF form.

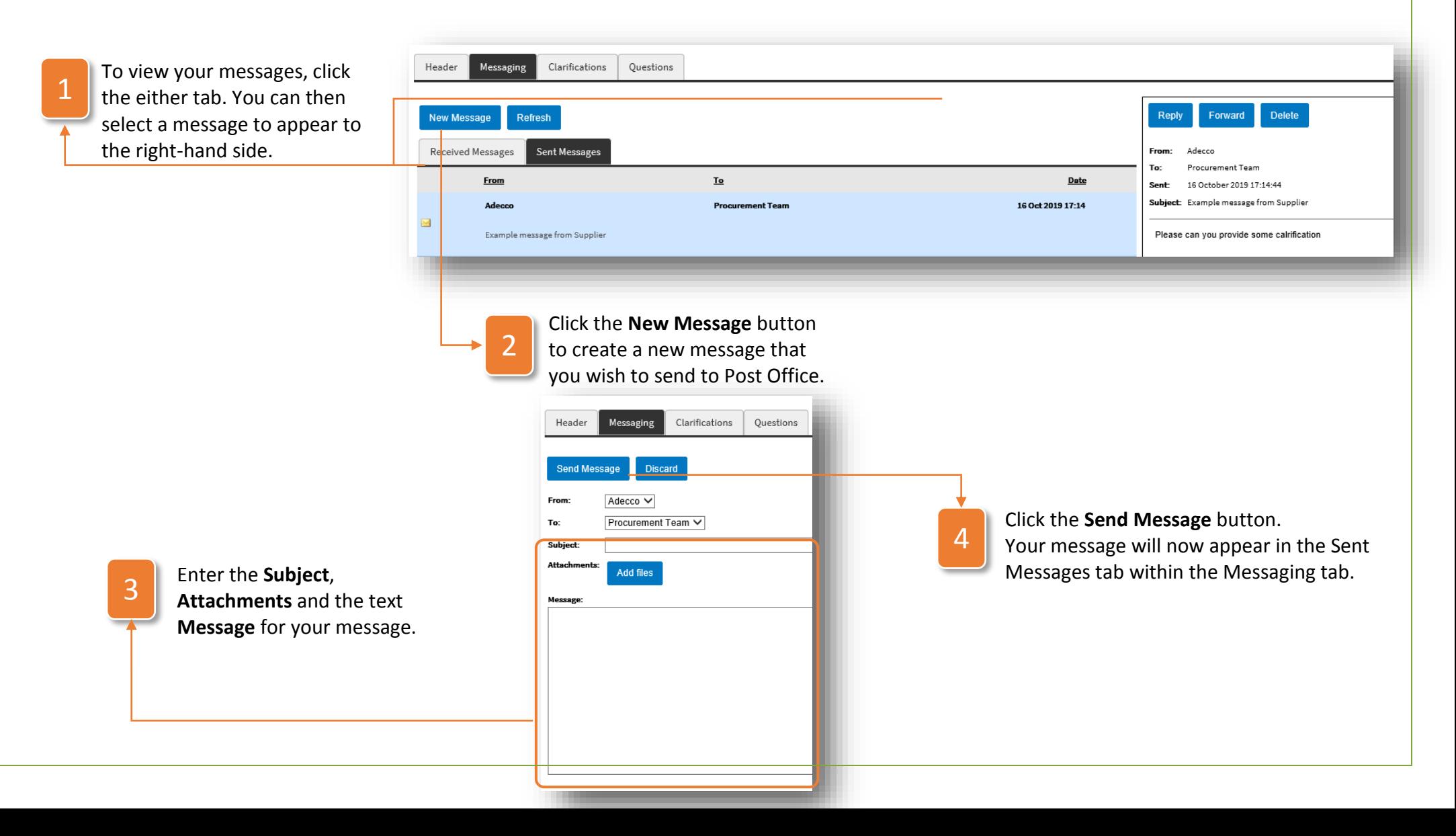

### How to Use the Questions Tab

The **Questions Tab** is the most important tab on the SRF and is where you are required to input the information that Post Office needs to know about your company before you can be invited to tenders. To complete the SRF questions, use the following instructions:

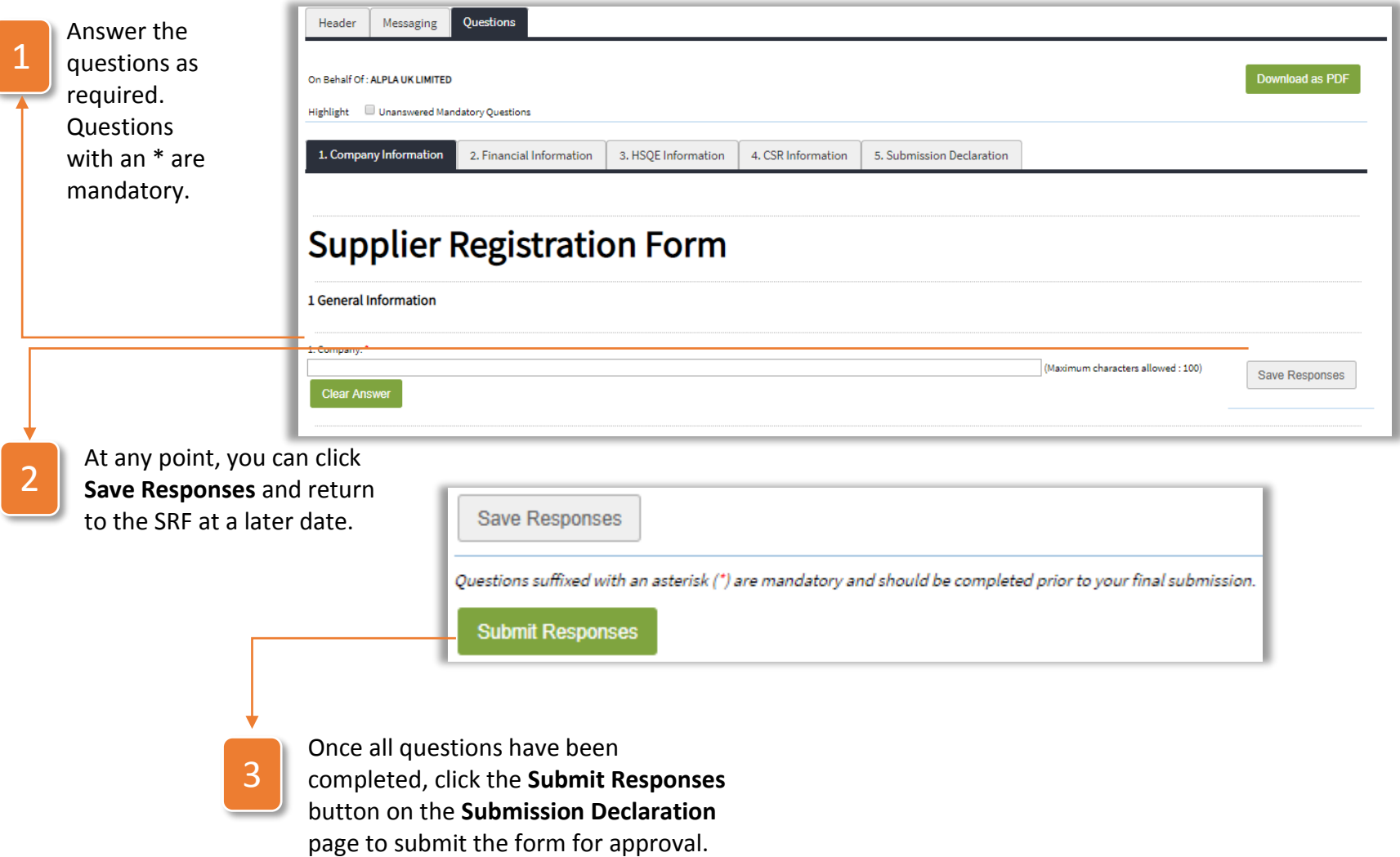